# Poll Everywhere Canvas Integration

#### *System Administrator Guide Version 1.0.2*

This guide is intended for Canvas System Administrators and describes how to use the Poll Everywhere integration with any Canvas LMS system. This guide is intended for use with Instructure hosted Canvas (canvas.instructure.com), Canvas Network accounts (learn.canvas.net), and institutional hosted Canvas solutions.

Note that the installation screens may appear slightly different depending on your Canvas version and browser.

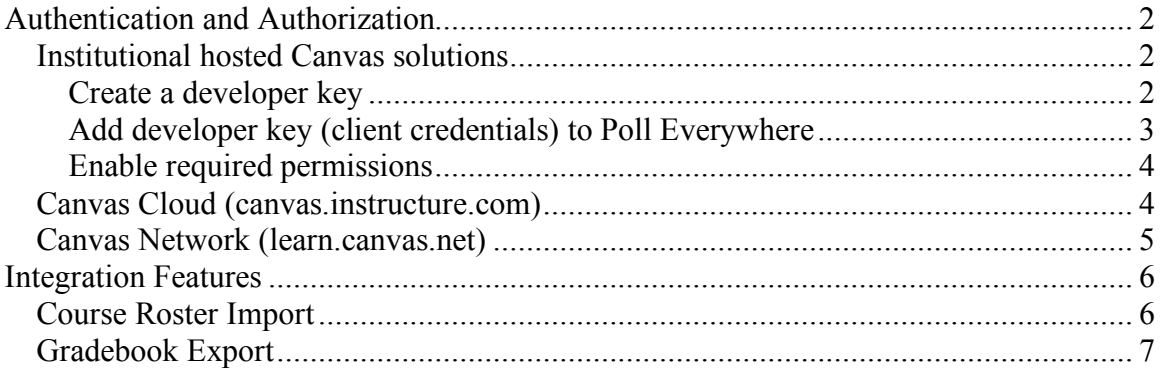

# **Authentication and Authorization**

# **Institutional hosted Canvas solutions**

#### **Create a developer key**

You will need to create a new developer in order for Poll Everywhere to create API access tokens on behalf of your users.

On your hosted Canvas instance, visit "/developer\_keys". When prompted with the Key Settings modal, enter the following fields:

**Key Name:** Poll Everywhere

**Owner Email:** support@polleverywhere.com **Redirect URI (Legacy):** https://www.polleverywhere.com/lms/canvas/connections **Icon URL:** 

https://s3.amazonaws.com/polleverywhere-images/canvas/logo\_no\_text\_red\_70x70.png

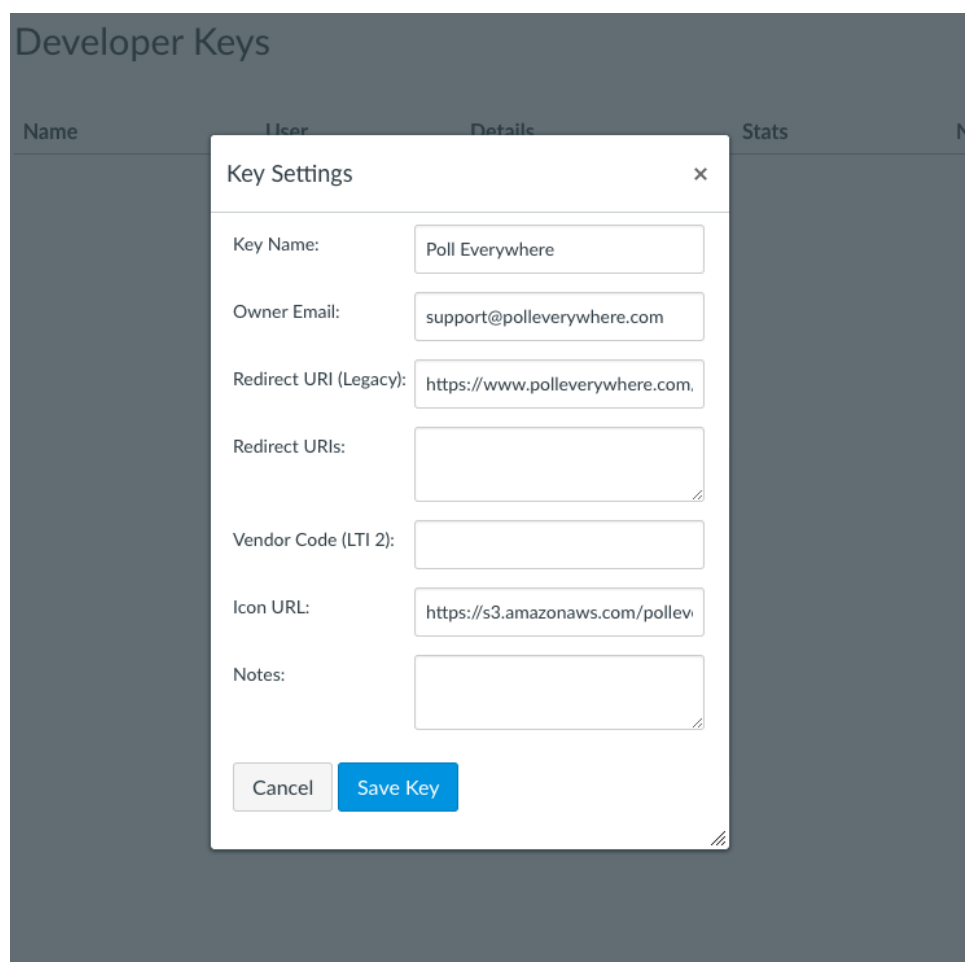

Learn more about Canvas developer keys: community.canvaslms.com/docs/DOC-4675

#### **Add developer key (client credentials) to Poll Everywhere**

On polleverywhere.com/lms/canvas/connections, select the link "Add new institutional hosted Canvas solution". You will be presented with the following screen:

#### **Connect to LMS**

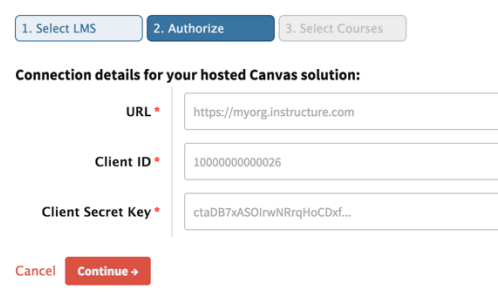

The URL corresponds to your Canvas installation's URL and you generated your Client ID and Secret Key in the previous step. The Client ID and Secret Key map respectively to the ID and Key as highlighted in the following picture (taken from the Canvas site admin developer key's page):

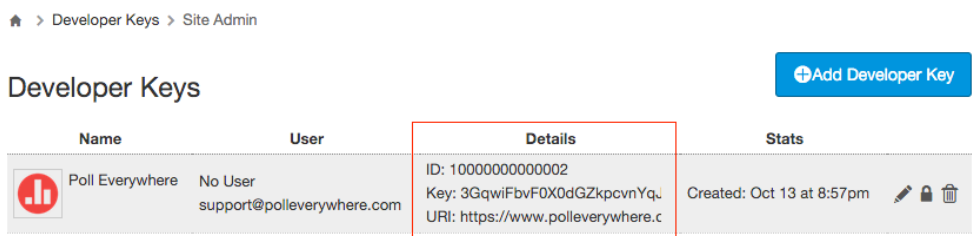

Once you have created your connection, you should be presented with the following screen:

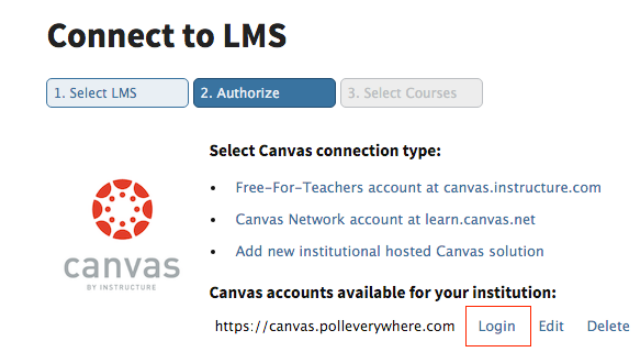

Your users will be able to authorize Poll Everywhere to create an OAuth token through the highlighted link. Once the token is created, they will be able to utilize the integration as described in "Integration Features".

#### **Enable required permissions**

On the course permissions page of Canvas, ensure that the following permissions are enabled for the "Teacher" role:

- "See other users' primary email address"
- "View login ids for users"

#### $\binom{2}{1}$  University of Poll Everywhere > Permissions

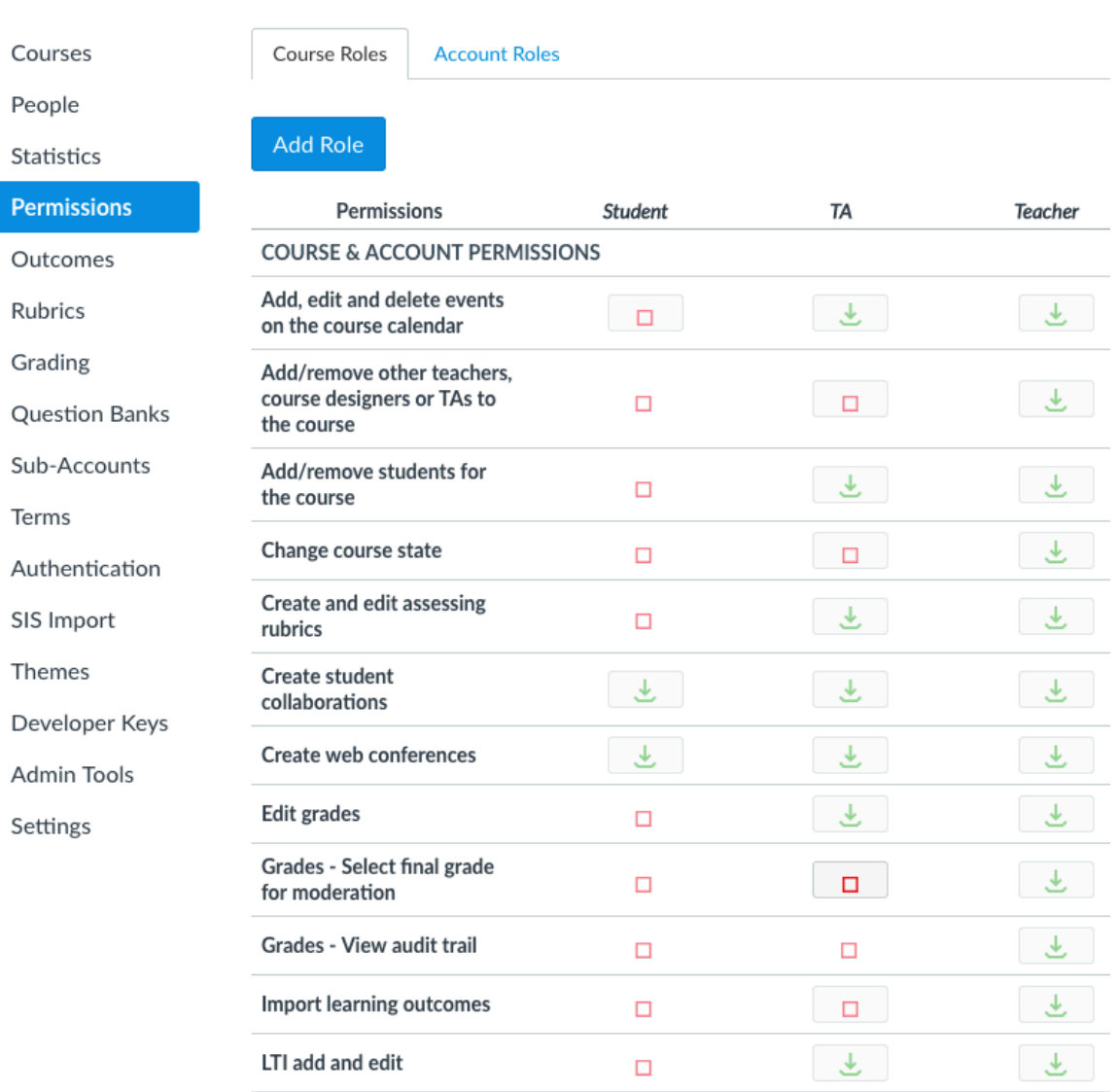

## **Canvas Cloud (canvas.instructure.com)**

If your institution utlizes Instructure's hosted Canvas, you simply need to point your users to polleverywhere.com/lms/canvas/connections and have them visit the link "Free-For-Teachers account at canvas.instructure.com". This link will take them to Canvas,

where they will login if they are unauthenticated and then allow Poll Everywhere API access. They will be redirected to Poll Everywhere and will now have all the features described in "Integration Features".

**Canvas Network (learn.canvas.net)** 

Canvas Network is a free service that allow any Canvas course to be offered as a MOOC.

Poll Everywhere users who utilize Canvas Network can visit polleverywhere.com/lms/canvas/connections and follow the link "Canvas Network Account at learn.canvas.net". On the Canvas Network page, authenticate and allow Poll Everywhere API access. All the features described in "Integration Features" are now available to you.

# **Integration Features**

## Course Roster Import

From polleverywhere.com/lms/canvas/connections, users should be able to see their available logins regardless of Canvas type, provided they followed the respective instructions above.

#### **Connect to LMS**

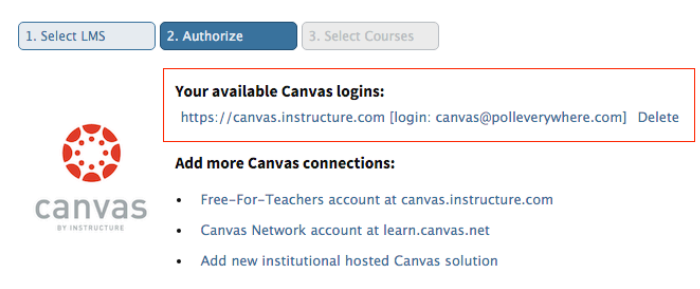

Clicking on an available Canvas login will take the user to the following page:

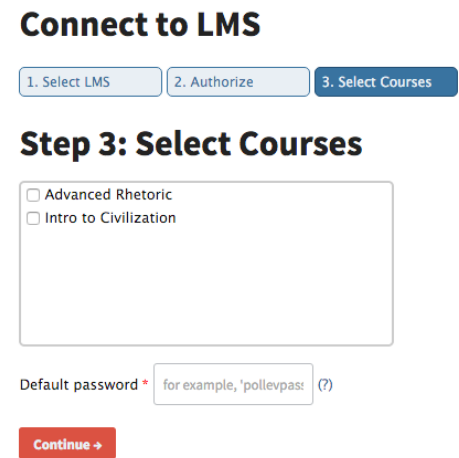

From here the user can select a course roster to import. The default password is given to any students who do not have existing Poll Everywhere accounts. Note that only students with email addresses will be imported.

## Gradebook Export

In order to export grades from Poll Everywhere to Canvas, a gradebook report in Poll Everywhere must be created first. Refer to our blog post for more information on creating gradebook reports: polleverywhere.com/blog/whats-in-a-gradebook.

Once your report is created, you can find the link "Export to Canvas" in the lower right hand corner of the page. Follow the instructions presented on the screen – Poll Everywhere will then create a new assignment for your course which you can then view in your course's Canvas gradebook.

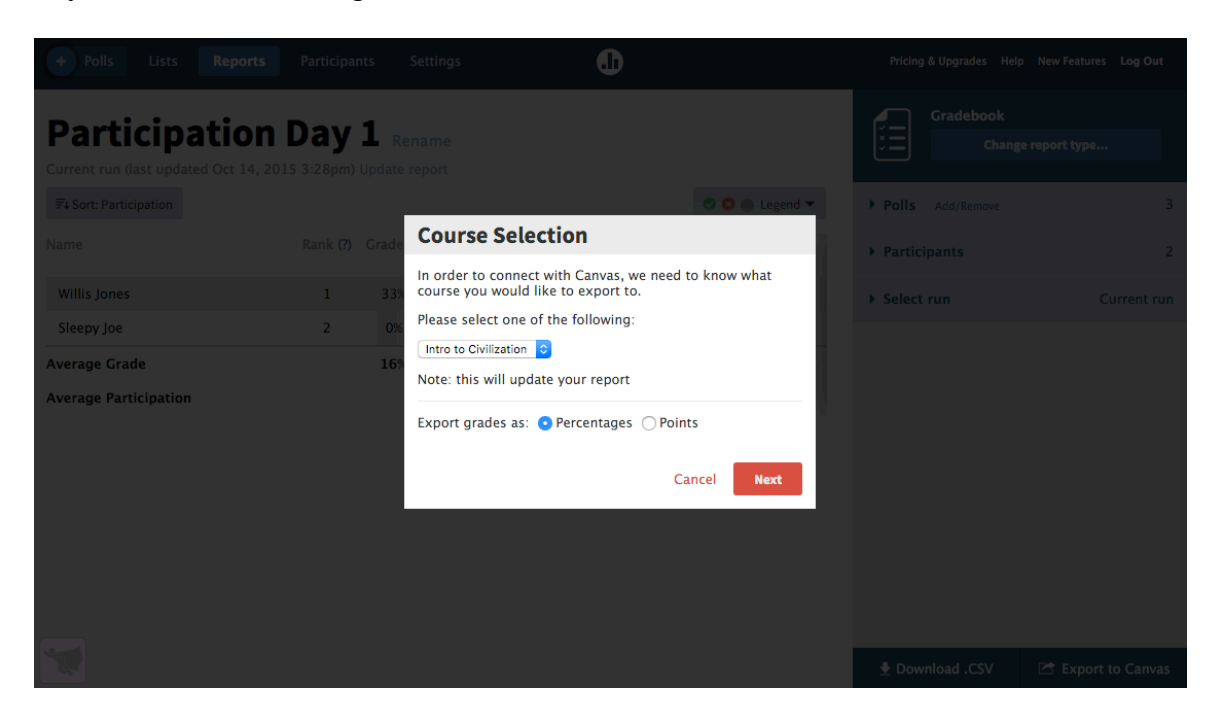